# <span id="page-0-7"></span>**How To Navigate The Account Services Tab**

- [Account Services](#page-0-0)
	- [Type of Service](#page-0-1)
	- [Name of Service](#page-0-2)
	- [Purchased Date](#page-0-3)
	- [Expiration Date](#page-0-4)
	- [Renewal Price](#page-0-5)
	- [Renewal Type](#page-0-6)
	- [Auto Renew](#page-1-0)
		- [Manual Renew](#page-1-1)
		- $\bullet$ **[Expire](#page-1-2)**
		- $\bullet$ [Renew Now](#page-1-3)
		- $\bullet$ [Unable to Renew](#page-1-4)
- [Actions](#page-1-5)
	- [Auto Renew, Expire, Manual, and Renew Now](#page-2-0)
		- [Push to Another Account](#page-2-1)
		- $\bullet$ [Push to New Account](#page-2-2)
- [Related articles](#page-2-3)

# <span id="page-0-0"></span>**Account Services**

Inside of [CHI](https://chi.westhost.com), there is a page specifically for your account. You can access this page by clicking on the icon of a silhouette after logging into your [CHI account.](https://chi.westhost.com) You will automatically be redirected to a screen to view your account with WestHost.

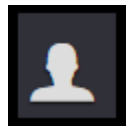

From here, you can view various information about your different services. See below for an example of a service within your accounts page.

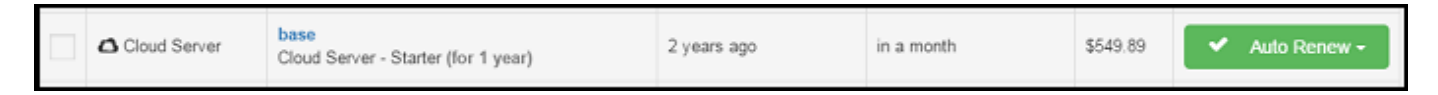

From left to right you have the type of service, the name of the service, when it was purchased, when it expires, the price of renewal, and the renewal type. They are as follows:

# <span id="page-0-1"></span>**Type of Service**

This is the name of your service. In most cases it will be cPanel Hosting, but there are a variety of services that we offer such as SSD VPS, Domain Names, Domain Privacy, Dedicated Servers, Cloud Servers, etc.

# <span id="page-0-2"></span>**Name of Service**

This will be the domain name associated with the account or the primary domain for the service. If you bought cPanel hosting for yourdomain. com, then it would say 'yourdomain.com' in blue, and have a short description of your plan below. You can also determine the status of each account, for example if a service has been suspended due to non-payment or terms of service violations.

# <span id="page-0-3"></span>**Purchased Date**

This shows how long ago you purchased the service. You can hover your mouse over it to show the exact date.

# <span id="page-0-4"></span>**Expiration Date**

This is when your service is due to expire. You must pay the necessary renewal fee before this date to keep your service running without interruption. Read more about renewals below.

# <span id="page-0-5"></span>**Renewal Price**

<span id="page-0-6"></span>This is the cost of your service's renewal. You must pay the listed amount each time the service renews.

# **Renewal Type**

This is a button/drop down box that will allow you to manage how your account is paid for and renewed. There are 5 different types of renewal. They are as follows:

### **Auto Renew**

<span id="page-1-0"></span>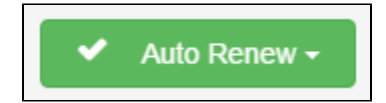

Auto Renew means that the service will automatically renew on the expiration date. The credit card you have on file will be charged and the service will continue as normal. However, if the card on file is expired or does not work, you will need to update your information or contact our billing team before you can renew your service.

#### **Manual Renew**

<span id="page-1-1"></span>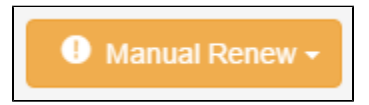

This setting means that the service will not renew without your prompting - you will need to do this manually. You will be notified via the email address on file when the expiration date is approaching, with instructions on how to renew through your CHI account. You will need to use secure payment for your renewal to keep your service from being suspended.

#### **Expire**

<span id="page-1-2"></span>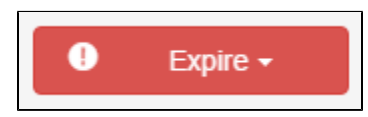

This setting means that the service is set to expire and will not be renewed. Use this option if you wish to cancel your service. The account will be deleted on the expiration date.

#### **Renew Now**

<span id="page-1-3"></span>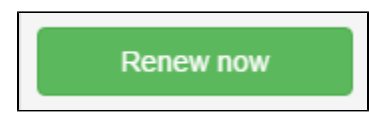

This setting means that the account has expired, and is pending renewal. You can simply click on this to begin the renewal process.

#### **Unable to Renew**

<span id="page-1-4"></span>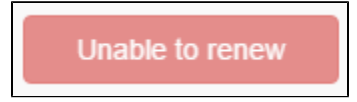

This setting indicates that the service is no longer renewable. This occurs when the service is suspended for reasons other than a lapse of payment. For example, if the account is suspended for violating our terms of service or if it has been expired for more than 6 months and the account has been deleted.

# <span id="page-1-5"></span>**Actions**

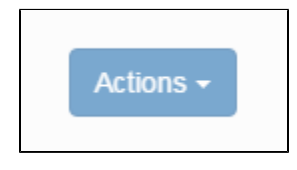

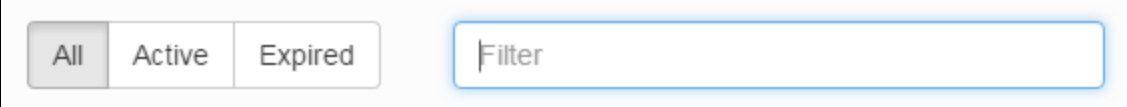

To use the 'Actions' button, select the service you would like to perform an action on by selecting check box next to the account. Click the 'Actions' button and you will see a list of possible actions. Each action is outlined below:

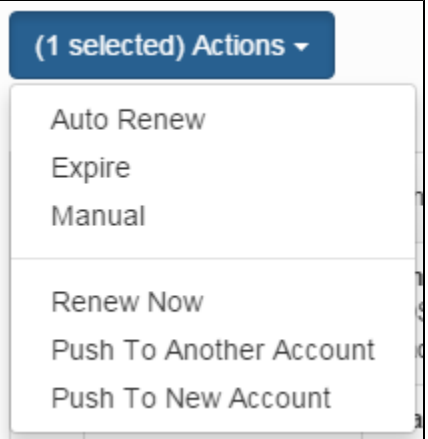

### <span id="page-2-1"></span><span id="page-2-0"></span>**Auto Renew, Expire, Manual, and Renew Now**

You can set a service to each of these options, as explained above in the section on Renewal Type. This is simply another way to set the type of renewal for the service.

#### **Push to Another Account**

This is an action to move a service to an account other than the one you are currently logged into. You will be prompted to enter the username of the account before listing the service under the new account.

#### **Push to New Account**

This is similar to the option above, but it will prompt you to create a new CHI account for the service in question. This allows you to have different accounts for different services should you choose to do so.

<span id="page-2-2"></span>In the filters section, you can sort your list is services by what services are currently active, what services are expired, or any keyword you would like to view (e.g.: cPanel).

If you have any questions concerning your account page, please contact our support staff via the support tab in the bottom left hand corner of your CHI dashboard.

# <span id="page-2-3"></span>**Related articles**

Page: [Payments And Renewals For CHI](https://www.westhost.com/knowledgebase/display/WES/Payments+And+Renewals+For+CHI) Page: [Payments And Renewals For cPanel Shared Hosting](https://www.westhost.com/knowledgebase/display/WES/Payments+And+Renewals+For+cPanel+Shared+Hosting) Page: [Two Factor Authentication Security - 2FA](https://www.westhost.com/knowledgebase/display/WES/Two+Factor+Authentication+Security+-+2FA) Page: [How To Navigate The Account Services Tab](#page-0-7) Page: [What is CHI](https://www.westhost.com/knowledgebase/display/WES/What+is+CHI)